#### PHP (https://cloud.google.com/php/) [Guides](https://cloud.google.com/docs/overview/)

# Background processing with PHP

Many apps need to do background processing outside of the context of a web request. This tutorial creates a web app that lets users input text to translate, and then displays a list of previous translations. The translation is done in a background process to avoid blocking the user's request.

The following diagram illustrates the translation request process.

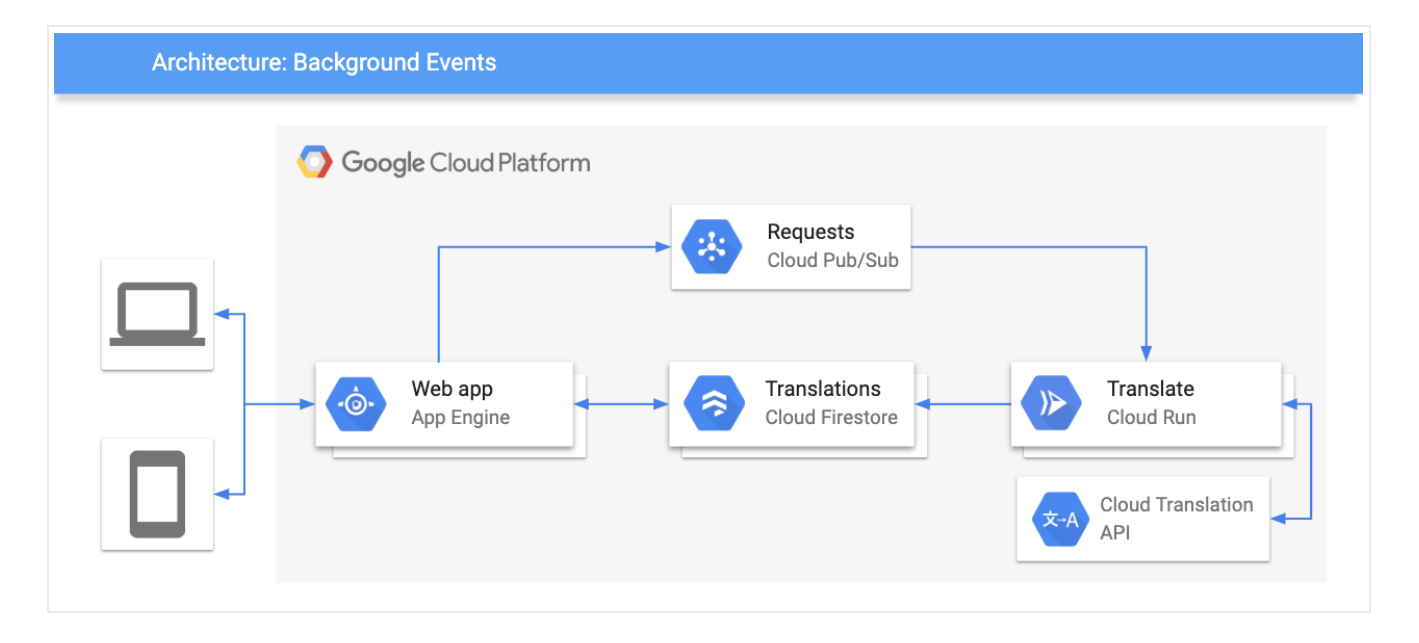

Here is the sequence of events for how the tutorial app works:

- 1. Visit the web page to see a list of previous translations, stored in Firestore.
- 2. Request a translation of text by entering an HTML form.
- 3. The translation request is published to Pub/Sub.
- 4. A Cloud Run app receives the Pub/Sub message.
- 5. The Cloud Run app uses Cloud Translation to translate the text.
- 6. The Cloud Run app stores the result in Firestore.

This tutorial is intended for anyone who is interested in learning about background processing with Google Cloud. No prior experience is required with Pub/Sub, Firestore, App Engine, or Cloud Run. However, to understand all of the code, some experience with PHP, JavaScript, and HTML is helpful.

# **Objectives**

- Understand and deploy Cloud Run services.
- Understand and deploy an App Engine app.
- Try the app.

# Costs

This tutorial uses the following billable components of Google Cloud:

- Cloud Run [\(https://cloud.google.com/run/pricing\)](https://cloud.google.com/run/pricing)
- App Engine [\(https://cloud.google.com/appengine/pricing\)](https://cloud.google.com/appengine/pricing)
- Firestore (https://cloud.google.com/firestore/pricing)
- Pub/Sub [\(https://cloud.google.com/pubsub/pricing\)](https://cloud.google.com/pubsub/pricing)
- Cloud Translation [\(https://cloud.google.com/translate/pricing\)](https://cloud.google.com/translate/pricing)

To generate a cost estimate based on your projected usage, use the pricing calculator [\(https://cloud.google.com/products/calculator\)](https://cloud.google.com/products/calculator). New Google Cloud users might be eligible for a free trial (https://cloud.google.com/free-trial).

When you finish this tutorial, you can avoid continued billing by deleting the resources you created. For more information, see Cleaning up [\(#clean-up\)](#page-14-0).

# Before you begin

1. Sign in [\(https://accounts.google.com/Login\)](https://accounts.google.com/Login) to your Google Account.

If you don't already have one, sign up for a new account [\(https://accounts.google.com/SignUp\)](https://accounts.google.com/SignUp).

2. In the Cloud Console, on the project selector page, select or create a Google Cloud project.

**Note**: If you don't plan to keep the resources that you create in this procedure, create a project instead of selecting an existing project. After you finish these steps, you can delete the project, removing all resources associated with the project.

GO TO THE PROJECT SELECTOR PAGE [\(HTTPS://CONSOLE.CLOUD.GOOGLE.COM/PROJECTSELECT](https://console.cloud.google.com/projectselector2/home/dashboard)

- 3. Make sure that billing is enabled for your Google Cloud project. Learn how to confirm billing is enabled for your project [\(https://cloud.google.com/billing/docs/how-to/modify-project\)](https://cloud.google.com/billing/docs/how-to/modify-project).
- 4. Enable the Firestore, Cloud Run, Pub/Sub, and Cloud Translation APIs.

ENABLE THE APIS [\(HTTPS://CONSOLE.CLOUD.GOOGLE.COM/FLOWS/ENABLEAPI?APIID=FIRESTOR](https://console.cloud.google.com/flows/enableapi?apiid=firestore.googleapis.com,run.googleapis.com,pubsub.googleapis.com,translate.googleapis.com)

5. In the Google Cloud Console, open the app in Cloud Shell [\(https://cloud.google.com/shell\)](https://cloud.google.com/shell).

GO TO CLOUD SHELL [\(HTTPS://CLOUD.GOOGLE.COM/CONSOLE/CLOUDSHELL/OPEN?GIT\\_BRANCH](https://cloud.google.com/console/cloudshell/open?git_branch=master&git_repo=https://github.com/GoogleCloudPlatform/getting-started-php&working_dir=background-processing)

Cloud Shell provides command-line access to your cloud resources directly from the browser. Open Cloud Shell in your browser and click **Proceed** to download the sample code and change into the app directory.

6. In Cloud Shell, configure the gcloud tool to use your Google Cloud project:

# Configure gcloud for your project gcloud config set project **YOUR\_PROJECT\_ID**

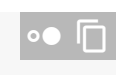

### Understanding the Cloud Run backend

You define a single PHP function translateString, and configure your Cloud Run service to respond to a Pub/Sub message by invoking this function.

background-processing/backend/functions.php

[\(https://github.com/GoogleCloudPlatform/getting-started-php/blob/master/background](https://github.com/GoogleCloudPlatform/getting-started-php/blob/master/background-processing/backend/functions.php)processing/backend/functions.php)

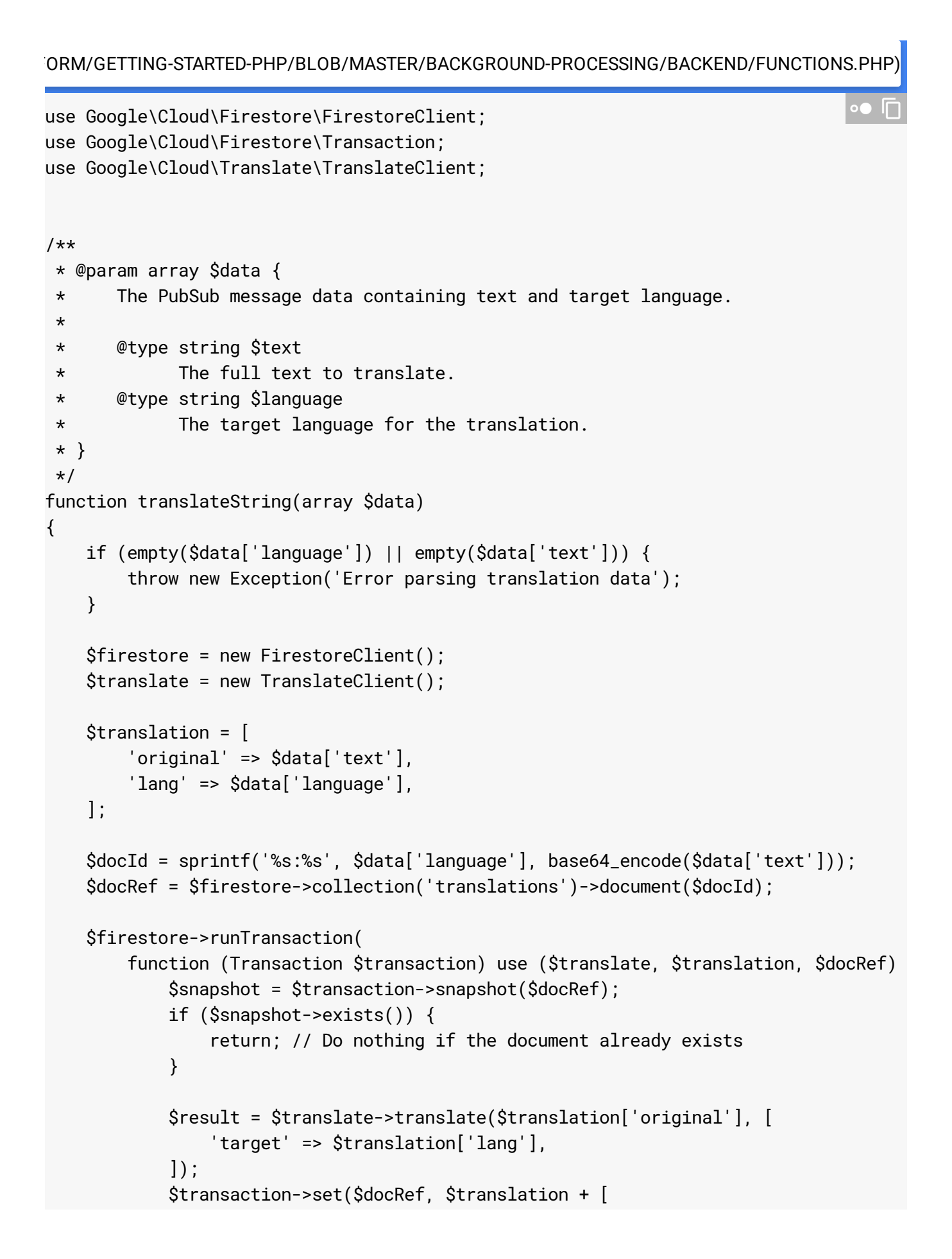

```
'translated' => $result['text'],
                  'originalLang' => $result['source'],
             \ket{)};
        }
    );
    echo "Done.";
}
```
1. The function must import several dependencies in order to connect with Firestore and Translation.

background-processing/backend/functions.php [\(https://github.com/GoogleCloudPlatform/getting-started-php/blob/master/background](https://github.com/GoogleCloudPlatform/getting-started-php/blob/master/background-processing/backend/functions.php)processing/backend/functions.php)

[FORM/GETTING-STARTED-PHP/BLOB/MASTER/BACKGROUND-PROCESSING/BACKEND/FUNCTIONS.PHP\)](https://github.com/GoogleCloudPlatform/getting-started-php/blob/master/background-processing/backend/functions.php)

use Google\Cloud\Firestore\FirestoreClient; use Google\Cloud\Firestore\Transaction; use Google\Cloud\Translate\TranslateClient;

2. Cloud Run starts by initializing the Firestore and Pub/Sub clients. Then, it parses the Pub/Sub message data to get the text to translate and the desired target language.

background-processing/backend/functions.php [\(https://github.com/GoogleCloudPlatform/getting-started-php/blob/master/background](https://github.com/GoogleCloudPlatform/getting-started-php/blob/master/background-processing/backend/functions.php)processing/backend/functions.php)

[FORM/GETTING-STARTED-PHP/BLOB/MASTER/BACKGROUND-PROCESSING/BACKEND/FUNCTIONS.PHP\)](https://github.com/GoogleCloudPlatform/getting-started-php/blob/master/background-processing/backend/functions.php)

```
$firestore = new FirestoreClient();
$translate = new TranslateClient();
$translation = [
    'original' => $data['text'],
    'lang' => $data['language'],
];
```
- 3. The Translation API is used to translate the string to the desired language.
	- background-processing/backend/functions.php [\(https://github.com/GoogleCloudPlatform/getting-started-php/blob/master/background](https://github.com/GoogleCloudPlatform/getting-started-php/blob/master/background-processing/backend/functions.php)processing/backend/functions.php)

 $\bullet$   $\Box$ 

 $\bullet$  0

[FORM/GETTING-STARTED-PHP/BLOB/MASTER/BACKGROUND-PROCESSING/BACKEND/FUNCTIONS.PHP\)](https://github.com/GoogleCloudPlatform/getting-started-php/blob/master/background-processing/backend/functions.php)

```
$result = $translate->translate($translation['original'], [
    'target' => $translation['lang'],
\ket{)}:
```
4. The function comes up with a unique name for the translation request to make sure we don't store any duplicate translations. Then, it translates in a Firestore transaction to make sure concurrent executions don't accidentally run the same translation twice.

```
background-processing/backend/functions.php
(https://github.com/GoogleCloudPlatform/getting-started-php/blob/master/background-
processing/backend/functions.php)
```
[FORM/GETTING-STARTED-PHP/BLOB/MASTER/BACKGROUND-PROCESSING/BACKEND/FUNCTIONS.PHP\)](https://github.com/GoogleCloudPlatform/getting-started-php/blob/master/background-processing/backend/functions.php)

```
\texttt{SdocId} = \texttt{sprintf('%s:%s', \ \ \ \texttt{Sdata['language']}, \ \ \ \texttt{base64\_encode}(\texttt{Sdata['text']}) \textcircled{?}$docRef = $firestore->collection('translations')->document($docId);
$firestore->runTransaction(
    function (Transaction $transaction) use ($translate, $translation, $docRef)
         $snapshot = $transaction->snapshot($docRef);
         if ($snapshot->exists()) {
              return; // Do nothing if the document already exists
         }
         $result = $translate->translate($translation['original'], [
              'target' => $translation['lang'],
         \vert);
         $transaction->set($docRef, $translation + [
              'translated' => $result['text'],
              'originalLang' => $result['source'],
         \ket{)};
    }
);
```
# <span id="page-5-0"></span>Building and Deploying the Cloud Run backend

• Build the Cloud Run app in the backend directory:

```
gcloud builds submit backend/ \
  --tag gcr.io/PROJECT_ID/background-function
```
 $\bullet$  0

 $\bullet$   $\Box$ 

Deploy the Cloud Run app using the image tag from the previous step:

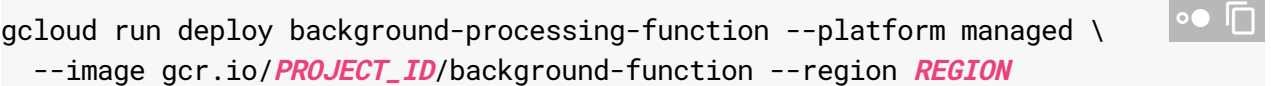

Where **REGION** is a Google Cloud region

[\(https://cloud.google.com/compute/docs/regions-zones/\)](https://cloud.google.com/compute/docs/regions-zones/).

• When your deployment finishes, you will see a URL for your deployed app in the command output. For example:

Service [background-processing-function] revision [default-00002-vav] has been

Copy this URL for the next step.

### Setting up the Pub/Sub subscription

Your Cloud Run app will receive messages from Pub/Sub whenever a message is published to the topic translate.

A built-in authentication check ensures the Pub/Sub message contains a valid authorization token from a service account which has permission to invoke your Cloud Run backend.

The next steps walk you through setting up the Pub/Sub topic, subscription, and service account for making authentiated calls to your Cloud Run backend. Read more about this integration in Authenticating service-to-service

[\(https://cloud.google.com/run/docs/triggering/pubsub-push\)](https://cloud.google.com/run/docs/triggering/pubsub-push).

1. Create the topic translate for publishing new translation requests:

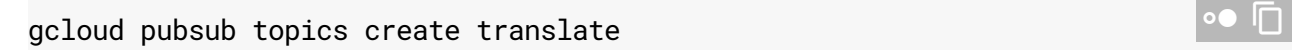

2. Enable your project to create Pub/Sub authentication tokens:

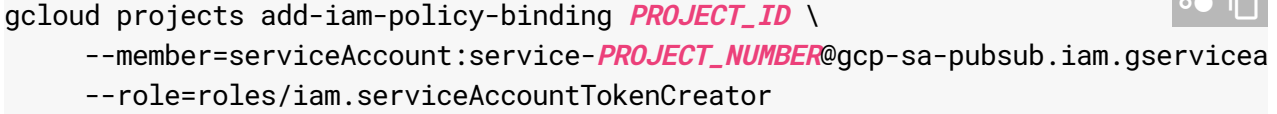

 $\overline{a}$ 

Where **PROJECT\_NUMBER** is your Google Cloud project number, which can be found by running gcloud projects describe **PROJECT\_ID** | grep projectNumber.

3. Create or select a service account

[\(https://cloud.google.com/iam/docs/understanding-service-accounts\)](https://cloud.google.com/iam/docs/understanding-service-accounts) to represent the Pub/Sub subscription identity.

```
gcloud iam service-accounts create cloud-run-pubsub-invoker \
     --display-name "Cloud Run Pub/Sub Invoker"
```
**Note**: You can use cloud-run-pubsub-invoker or replace with a name unique within your Google Cloud project.

4. Give the invoker service account permission to invoke your background-processingfunction service:

gcloud run services add-iam-policy-binding background-processing-function  $\overline{\P}$   $\overline{\Box}$ --member=serviceAccount:cloud-run-pubsub-invoker@**PROJECT\_ID**.iam.gserviceacco --role=roles/run.invoker --platform managed --region **REGION**

It can take several minutes for the IAM changes to propagate. In the meantime you might see HTTP 403 errors in the service logs.

5. Create a Pub/Sub subscription with the service account:

```
gcloud pubsub subscriptions create run-translate-string --topic translate \overline{\P} \overline{\Box}--push-endpoint=CLOUD_RUN_URL \
```

```
--push-auth-service-account=cloud-run-pubsub-invoker@PROJECT_ID.iam.gservice
```
Where **CLOUD\_RUN\_URL** is the HTTPS URL you copied after building and deploying your backend [\(#building\\_and\\_deploying\\_the\\_backend\)](#page-5-0).

The --push-account-service-account flag activates the Pub/Sub push functionality for Authentication and authorization

[\(https://cloud.google.com/pubsub/docs/push#authentication\\_and\\_authorization\)](https://cloud.google.com/pubsub/docs/push#authentication_and_authorization).

Your Cloud Run service domain is automatically registered for use with Pub/Sub subscriptions.

# Understanding the app

 $\bullet$   $\Box$ 

There are two main components for the web app:

- A PHP HTTP server to handle web requests. The server has the following two endpoints:
	- /: Lists all of the existing translations and shows a form users can submit to request new translations.
	- /request-translation: Form submissions are sent to this endpoint, which publishes the request to Pub/Sub to be translated asynchronously.
- An HTML template that is filled in with the existing translations by the PHP server.

#### The HTTP server

• In the app directory, index.php starts by setting up the Lumen [\(https://lumen.laravel.com/\)](https://lumen.laravel.com/) app and registering HTTP handlers:

background-processing/app/index.php [\(https://github.com/GoogleCloudPlatform/getting-started-php/blob/master/background](https://github.com/GoogleCloudPlatform/getting-started-php/blob/master/background-processing/app/index.php)processing/app/index.php)

[LOUDPLATFORM/GETTING-STARTED-PHP/BLOB/MASTER/BACKGROUND-PROCESSING/APP/INDEX.PHP\)](https://github.com/GoogleCloudPlatform/getting-started-php/blob/master/background-processing/app/index.php)

```
\$app->router->group([
], function ($router) {
  require __DIR__ . '/routes/web.php';
});
$app->run();
```
The index handler (/) gets all existing translations from Firestore and renders a template with the list:

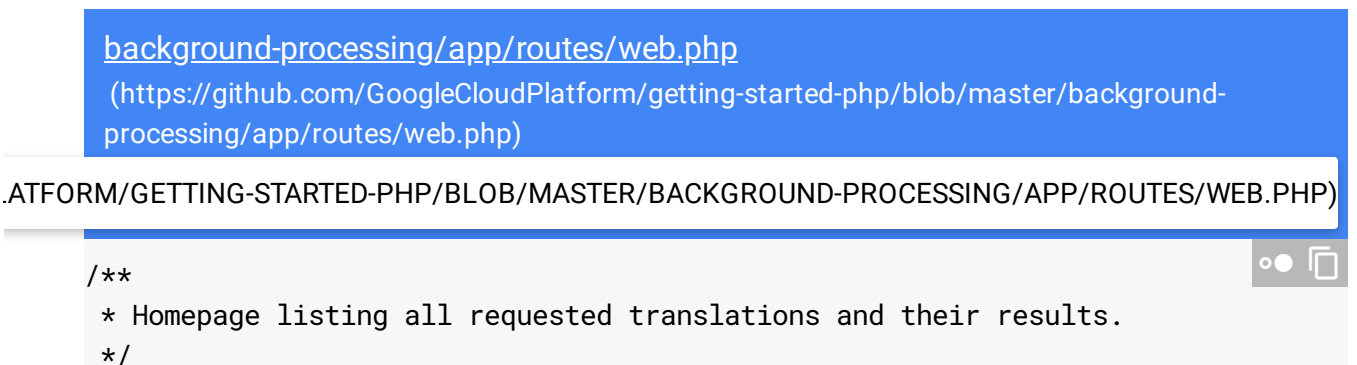

```
$router->get('/', function (Request $request) use ($projectId) {
    $firestore = new FirestoreClient([
        'projectId' => $projectId,
```
 $\bullet$   $\Box$ 

```
]);
    $translations = $firestore->collection('translations')->documents();
    return view('home', ['translations' => $translations]);
});
```
The request translation handler, registered at /request-translation, parses the HTML form submission, validates the request, and publishes a message to Pub/Sub:

```
background-processing/app/routes/web.php
(https://github.com/GoogleCloudPlatform/getting-started-php/blob/master/background-
processing/app/routes/web.php)
```
[LATFORM/GETTING-STARTED-PHP/BLOB/MASTER/BACKGROUND-PROCESSING/APP/ROUTES/WEB.PHP\)](https://github.com/GoogleCloudPlatform/getting-started-php/blob/master/background-processing/app/routes/web.php)

```
/**
 * Endpoint which publishes a PubSub request for a new translation.
 */
$router->post('/request-translation', function (Request $request) use ($project
    $acceptableLanguages = ['de', 'en', 'es', 'fr', 'ja', 'sw'];
    if (!in_array($lang = $request->get('lang'), $acceptableLanguages)) {
        throw new Exception('Unsupported Language: ' . $lang);
    }
    if (!$text = $request->get('v')) {
        throw new Exception('No text to translate');
    }
    $pubsub = new PubSubClient([
        'projectId' => $projectId,
    \vert);
    $topic = $pubsub->topic('translate');
    $topic->publish(['data' => json_encode([
        'language' => $lang,
        'text' => $text,
    |)]);
    return '';
});
                                                                            \bullet 0
```
#### The HTML template

The HTML template is the basis for the HTML page shown to the user so they can see previous translations and request new ones. The template is filled in by the HTTP server with the list of existing translations.

• The <head> element of the HTML template includes metadata, style sheets, and JavaScript for the page:

The page pulls in Material Design Lite (MDL) [\(https://getmdl.io/\)](https://getmdl.io/) CSS and JavaScript assets. MDL lets you add a Material Design [\(https://material.io/design/\)](https://material.io/design/) look and feel to your websites.

The page uses JQuery [\(https://jquery.com/\)](https://jquery.com/) to wait for the document to finish loading and set a form submission handler. Whenever the request translation form is submitted, the page does minimal form validation to check that the value isn't empty, and then sends an asynchronous request to the /request-translation endpoint.

Finally, an MDL snackbar [\(https://getmdl.io/components/#snackbar-section\)](https://getmdl.io/components/#snackbar-section) appears to indicate if the request was successful or if it encountered an error.

• The HTML body of the page uses an MDL layout

[\(https://getmdl.io/components/index.html#layout-section\)](https://getmdl.io/components/index.html#layout-section) and several MDL components (https://getmdl.io/components/index.html) to display a list of translations and a form to request additional translations:

background-processing/app/resources/views/home.php [\(https://github.com/GoogleCloudPlatform/getting-started-php/blob/master/background](https://github.com/GoogleCloudPlatform/getting-started-php/blob/master/background-processing/app/resources/views/home.php)processing/app/resources/views/home.php)

[TTING-STARTED-PHP/BLOB/MASTER/BACKGROUND-PROCESSING/APP/RESOURCES/VIEWS/HOME.PHP\)](https://github.com/GoogleCloudPlatform/getting-started-php/blob/master/background-processing/app/resources/views/home.php)

```
<body>
  <div class="mdl-layout mdl-js-layout mdl-layout--fixed-header">
    <header class="mdl-layout__header">
      <div class="mdl-layout__header-row">
        <!-- Title -->
        <span class="mdl-layout-title">Translate with Background Processing</sp
      </div>
    </header>
    <main class="mdl-layout__content">
      <div class="page-content">
        <div class="mdl-grid">
          <div class="mdl-cell mdl-cell--1-col"></div>
          <div class="mdl-cell mdl-cell--3-col">
            <form id="translate-form" class="translate-form">
              <div class="mdl-textfield mdl-js-textfield mdl-textfield--floatin
                <input class="mdl-textfield__input" type="text" id="v" name="v"
                <label class="mdl-textfield__label" for="v">Text to translate..
              </div>
              <select class="mdl-textfield__input lang" name="lang">
                                                                           \bullet 0
```

```
<option value="de">de</option>
          <option value="en">en</option>
          <option value="es">es</option>
          <option value="fr">fr</option>
          <option value="ja">ja</option>
          <option value="sw">sw</option>
        </select>
        <button class="mdl-button mdl-js-button mdl-button--raised mdl-bu
            name="submit">Submit</button>
      </form>
    </div>
    <div class="mdl-cell mdl-cell--8-col">
      <table class="mdl-data-table mdl-js-data-table mdl-shadow--2dp">
        <thead>
          <tr>
            <th class="mdl-data-table__cell--non-numeric"><strong>Origina
            <th class="mdl-data-table__cell--non-numeric"><strong>Transla
          \langle/tr>
        </thead>
        <tbody>
        <?php foreach ($translations as $translation): ?>
          <tr>
            <td class="mdl-data-table__cell--non-numeric">
              <span class="mdl-chip mdl-color--primary">
                <span class="mdl-chip__text mdl-color-text--white"><?= $t
              </span>
            <?= $translation['original'] ?>
            \lt/td>
            <td class="mdl-data-table__cell--non-numeric">
              <span class="mdl-chip mdl-color--accent">
                <span class="mdl-chip__text mdl-color-text--white"><?= $t
              </span>
              <?= $translation['translated'] ?>
            \lt/td>
          \langletr>
        <?php endforeach ?>
        </tbody>
      </table>
      \text{chr}/\text{F}<button class="mdl-button mdl-js-button mdl-button--raised" type="b
    </div>
  </div>
</div>
<div aria-live="assertive" aria-atomic="true" aria-relevant="text" class=
  <div class="mdl-snackbar__text mdl-color-text--black"></div>
```

```
<button type="button" class="mdl-snackbar__action"></button>
      </div>
    </main>
  </div>
</body>
</html>
```
### Running the app in Cloud Shell

Before trying to deploy the web app, install the dependencies and run it locally.

1. First, install the dependencies with Composer [\(https://getcomposer.org\)](https://getcomposer.org/). The gRPC extension for PHP [\(https://cloud.google.com/php/grpc\)](https://cloud.google.com/php/grpc) is required, and is pre-installed on Cloud Shell.

composer install -d app

2. Next, run the PHP built-in web server to serve your app:

APP\_DEBUG=true php -S localhost:8080 -t app

The APP\_DEBUG=true flag will display any exceptions that occur.

3. In Cloud Shell, click **Web preview** , and select **Preview on port 8080**. This opens a new window with your running app.

### Deploying the web app

You can use the App Engine standard environment

[\(https://cloud.google.com/appengine/docs/standard/php\)](https://cloud.google.com/appengine/docs/standard/php) to build and deploy an app that runs reliably under heavy load and with large amounts of data.

This tutorial uses the App Engine standard environment to deploy the HTTP frontend.

The app.yam1 configures the App Engine app:

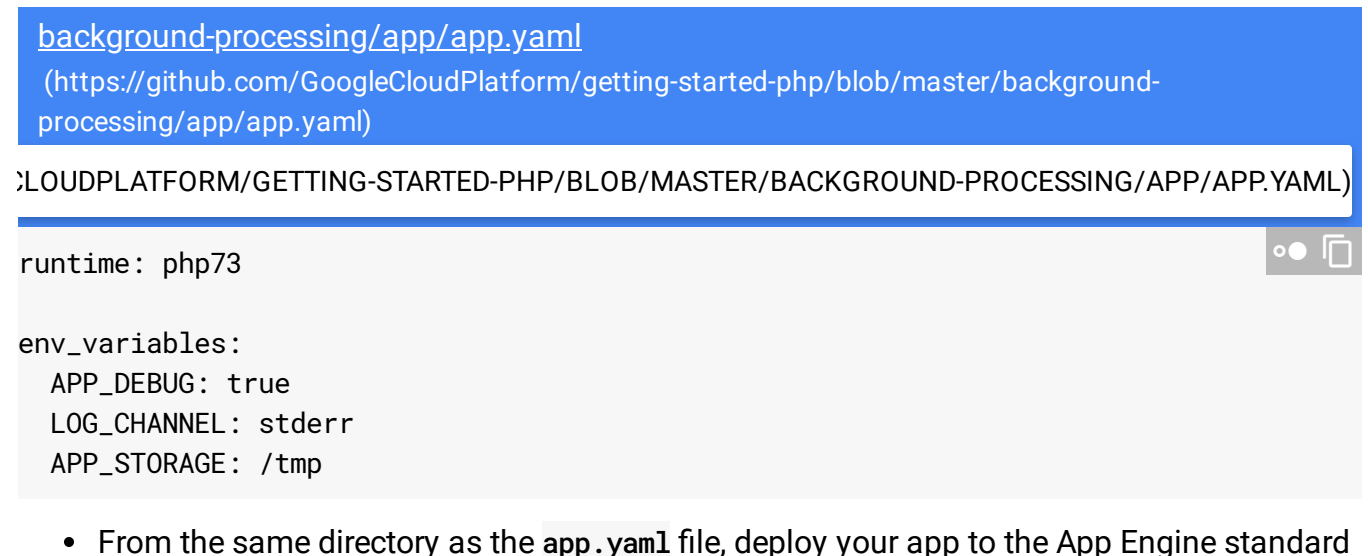

From the same directory as the app.yam1 file, deploy your app to the App Engine standard environment:

gcloud app deploy

### Testing the app

After you've deployed the Cloud Function and App Engine app, try requesting a translation.

1. To view the app in your browser, go to https://**YOUR\_GOOGLE\_CLOUD\_PROJECT**.appspot.com.

There is a page with an empty list of translations and a form to request new translations.

- 2. In the Text to translate field, enter some text to translate, for example, Hello, World.
- 3. Select a language from the drop-down list that you want to translate the text to.
- 4. Click **Submit**.
- 5. To refresh the page, click **Refresh**  $\mathbf{C}$ . There is a new row in the translation list. If you don't see a translation, wait a few more seconds and try again. If you still don't see a translation, see the next section about debugging the app.

# Debugging the app

If you cannot connect to your App Engine app or don't see new translations, check the following:

- 1. Check that the gcloud deploy commands successfully completed and didn't output any errors. If there were errors (for example, message=Build failed), fix them, and try building and deploying the Cloud Run app [\(#building\\_and\\_deploying\\_the\\_backend\)](#page-5-0) and deploying the App Engine app (#deploying\_the\_web\_app) again.
- 2. In the Google Cloud Console, go to the Logs Viewer page.

#### GO TO LOGS VIEWER PAGE [\(HTTP://CONSOLE.CLOUD.GOOGLE.COM/LOGS/VIEWER\)](http://console.cloud.google.com/logs/viewer)

- a. In the **Recently selected resources** drop-down list, click **GAE Application**, and then click **All module\_id**. You see a list of requests from when you visited your app. If you don't see a list of requests, confirm you selected **All module\_id** from the drop-down list. If you see error messages printed to the Cloud Console, check that your app's code matches the code in the section about understanding the web app (#understanding\_the\_web\_app).
- b. In the **Recently selected resources** drop-down list, click **Cloud Run Revision**, and then click **All logs**. You should see a POST request sent to your deployed app's URL. If not, check that the Cloud Run and App Engine app are using the same Pub/Sub topic, and that a Pub/Sub subscription exists to push to your Cloud Run endpoint.

### <span id="page-14-0"></span>Cleaning up

To avoid incurring charges to your Google Cloud Platform account for the resources used in this tutorial:

#### Delete the Google Cloud project

**Caution**: Deleting a project has the following effects:

- **Everything in the project is deleted.** If you used an existing project for this tutorial, when you delete it, you also delete any other work you've done in the project.
- **Custom project IDs are lost.** When you created this project, you might have created a custom project ID that you want to use in the future. To preserve the URLs that use the project ID, such as an **appspot.com** URL, delete selected resources inside the project instead of deleting the whole project.
- 1. In the Cloud Console, go to the **Manage resources** page.

GO TO THE MANAGE RESOURCES PAGE [\(HTTPS://CONSOLE.CLOUD.GOOGLE.COM/IAM-ADMIN/PRO](https://console.cloud.google.com/iam-admin/projects)

- 2. In the project list, select the project you want to delete and click **Delete in**.
- 3. In the dialog, type the project ID, and then click **Shut down** to delete the project.

Delete the tutorial resources

- 1. Delete the App Engine app you created in this tutorial:
	- a. In the Cloud Console, go to the **Versions** page for App Engine.

GO TO THE VERSIONS PAGE [\(HTTPS://CONSOLE.CLOUD.GOOGLE.COM/APPENGINE/VERSION](https://console.cloud.google.com/appengine/versions)

b. Select the checkbox for the non-default app version you want to delete.

**Note:** The only way you can delete the default version of your App Engine app is by deleting your project. However, you can stop the default version in the Cloud Console

[\(https://console.cloud.google.com/appengine/versions\).](https://console.cloud.google.com/appengine/versions) This action shuts down all instances associated with the version. You can restart these instances later if needed.

In the App Engine standard environment, you can stop the default version only if your app has manual or basic scaling.

- c. Click **Delete**  $\blacksquare$  to delete the app version.
- 2. Delete the Cloud Run service you deployed in this tutorial:

gcloud run services delete background-processing-function

You can also delete Cloud Run services from the Google Cloud Console [\(https://console.cloud.google.com/run\)](https://console.cloud.google.com/run).

- 3. Delete other Google Cloud resources created in this tutorial:
	- Delete the Pub/Sub topic translate [\(https://cloud.google.com/pubsub/docs/admin#pubsub-delete-topic-gcloud\)](https://cloud.google.com/pubsub/docs/admin#pubsub-delete-topic-gcloud)
	- Delete the Pub/Sub subscription run-translate-string [\(https://cloud.google.com/pubsub/docs/admin#delete\\_subscription\)](https://cloud.google.com/pubsub/docs/admin#delete_subscription)
	- Delete the container image [\(https://cloud.google.com/container-registry/docs/managing#deleting\\_images\)](https://cloud.google.com/container-registry/docs/managing#deleting_images) named

gcr.io/**PROJECT\_ID**/background-processing from Container Registry.

#### • Delete the invoker service account cloud-run-pubsubinvoker@PROJECT\_ID.iam.gserviceaccount.com [\(https://cloud.google.com/iam/docs/creating-managing-service-accounts#iam-service](https://cloud.google.com/iam/docs/creating-managing-service-accounts#iam-service-accounts-delete-gcloud)accounts-delete-gcloud)

### What's next

- Learn more about App Engine [\(https://cloud.google.com/appengine/docs/standard/php7\)](https://cloud.google.com/appengine/docs/standard/php7).
- Handle sessions with Firestore (https://cloud.google.com/php/getting-started/session-handling-with-firestore).
- Deploy an app to Compute Engine [\(https://cloud.google.com/php/tutorials/getting-started-on-compute-engine\)](https://cloud.google.com/php/tutorials/getting-started-on-compute-engine).
- Deploy an app to Google Kubernetes Engine (https://cloud.google.com/kubernetes-engine/docs/quickstarts/deploying-a-language-specific-app).
- Authenticate users with IAP [\(https://cloud.google.com/php/getting-started/authenticate-users\)](https://cloud.google.com/php/getting-started/authenticate-users).

Except as otherwise noted, the content of this page is licensed under the Creative Commons Attribution 4.0 License [\(https://creativecommons.org/licenses/by/4.0/\)](https://creativecommons.org/licenses/by/4.0/)*, and code samples are licensed under the Apache 2.0 License* [\(https://www.apache.org/licenses/LICENSE-2.0\)](https://www.apache.org/licenses/LICENSE-2.0)*. For details, see our Site Policies* [\(https://developers.google.com/terms/site-policies\)](https://developers.google.com/terms/site-policies)*. Java is a registered trademark of Oracle and/or its aliates.*

*Last updated December 10, 2019.*